## Amazfit Nexo – Uživatelská příručka

## Začínáme

#### Vzhled

tlačítko, obrazovka, otvor snímače tlaku vzduchu, otvor reproduktoru, snímač tepové frekvence, port pro nabíjení a přenos dat, mikrofon

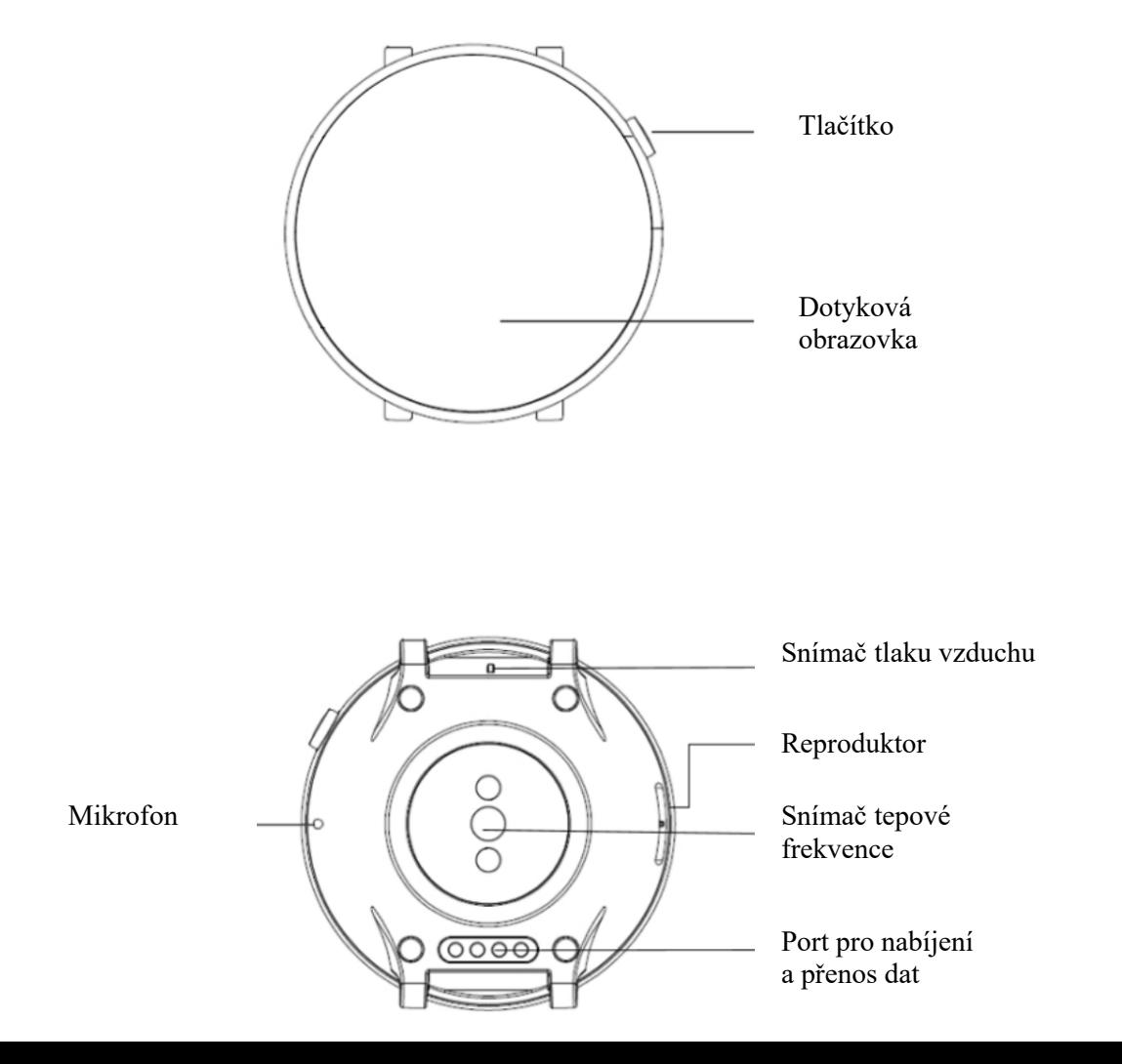

#### Opotřebení a výměna pásků hodinek

Hodinky se doporučuje nosit na zápěstí tak, aby vám pohodlně a pevně seděly, viz obrázek. Pokud bude pásek příliš těsný nebo příliš volný, bude to mít vliv na normální detekci dat optickým monitorem srdeční frekvence.

Během různých aktivit se doporučuje nosit hodinky tak, aby vám pohodlně a pevně seděly a neklouzaly. Pásek příliš neutahujte a ujistěte se, že se hodinky volně nepohybují.

Poznámka: Při cvičení používejte sportovní pásky hodinek.

Sejmutí nebo nasazení pásku hodinek: Pásek sejměte a vyměňte podle postupu znázorněného na obrázku.

Sejmutí pásku

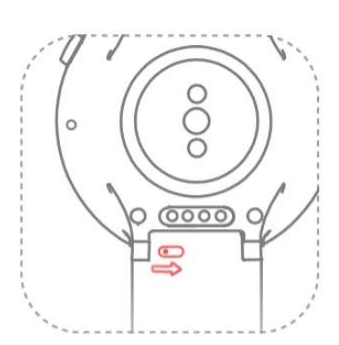

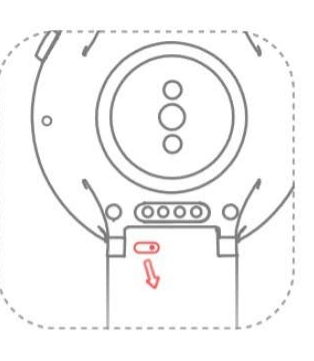

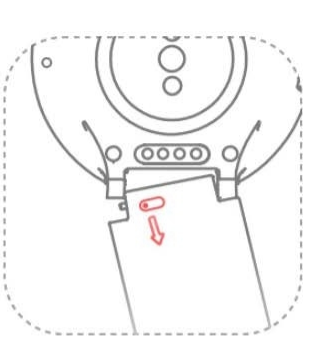

Nasazení pásku

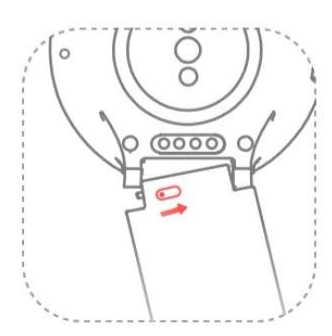

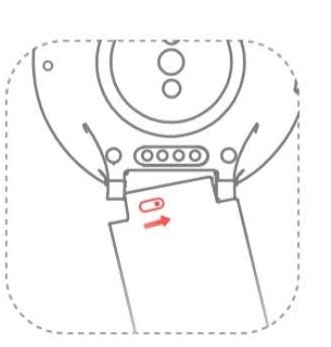

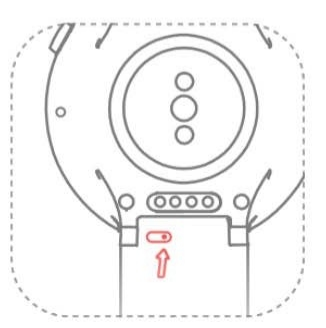

## Zapnutí/vypnutí

#### Zapnutí

Dlouze stiskněte tlačítko na pravé straně hodinek, rozsvítí se obrazovka hodinek a zobrazí se úvodní obrazovka.

#### Vypnutí

Když jsou hodinky zapnuté, vstoupíte do nabídky vypnutí dlouhým stisknutím bočního tlačítka na dobu delší než 5 sekund, a poté vyberete možnost "Power off" (Vypnout) nebo "Reboot" (Restartovat).

Vynucení restartování

Když jsou hodinky zapnuté, vynutíte jejich restartování stisknutím bočního tlačítka na dobu delší než 10 sekund.

### Spárování s vaším mobilním telefonem

#### Počáteční aktivace

- 1. Při první aktivaci hodinek se na obrazovce zobrazí kód QR pro vytvoření vazby.
- 2. Nainstalujte do svého mobilního telefonu aplikaci Amazfit a otevřete ji, přihlaste se a postupujte podle pokynů a proveďte spárování s hodinkami naskenováním zobrazeného kódu QR.

Spárování s novým mobilním telefonem

- 1. Proveďte v aplikaci Amazfit synchronizaci dat hodinek a starého mobilního telefonu.
- 2. Zrušte spárování hodinek na starém mobilním telefonu tak, že přejdete v nabídce do APP > Profile > Amazfit Nexo > More settings (APP > Profil > Amazfit Nexo > Další nastavení) a kliknete na tlačítko "Unpair" (Zrušit spárování).

3. V hodinkách bude obnoveno výrobní nastavení a restartují se. Poté je lze spárovat s novým mobilním telefonem jako když se aktivují poprvé.

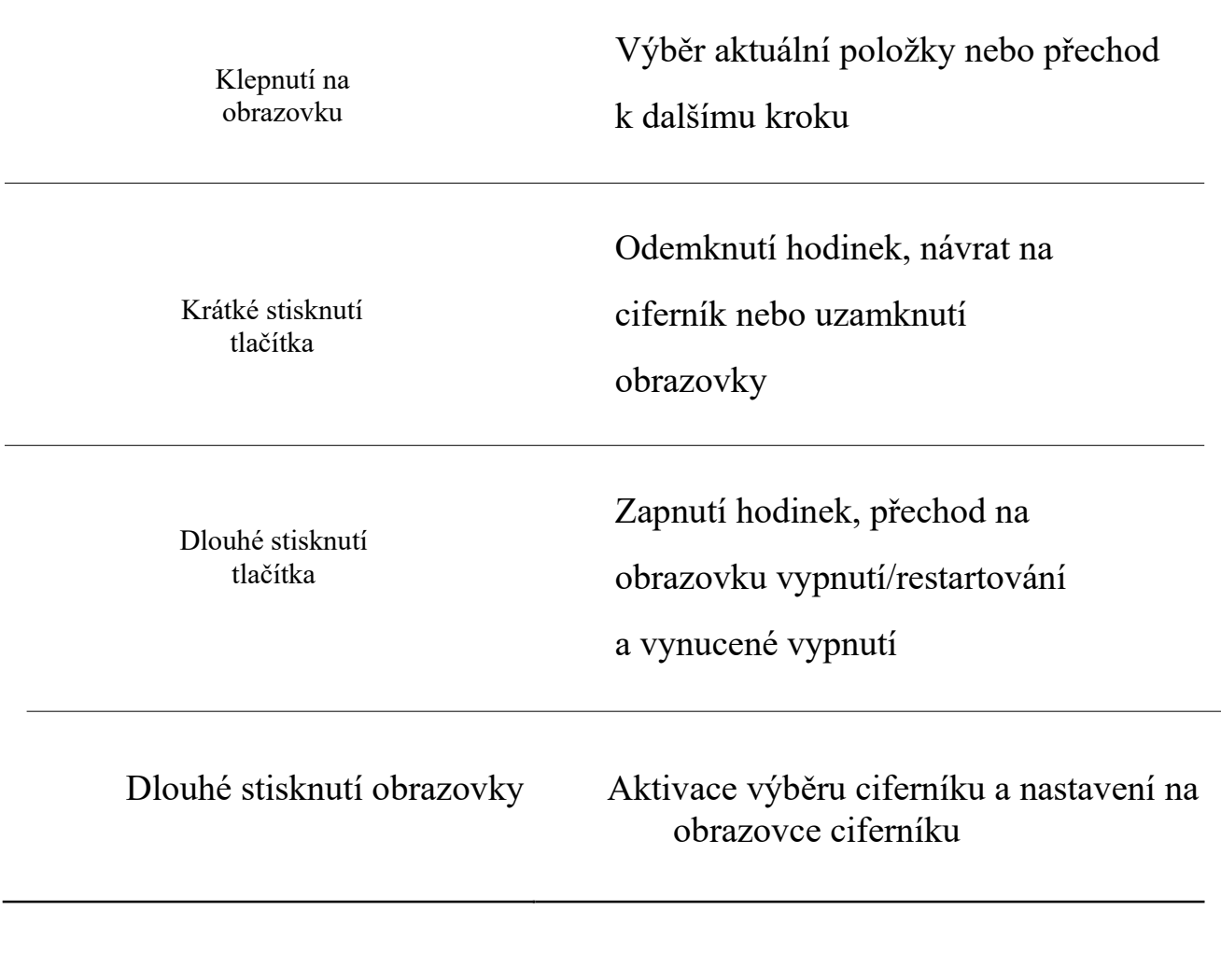

#### Základní činnosti

Posunutí obrazovky prstem nahoru/dolů nebo doleva/doprava Posouvání nebo přepínání obrazovek

#### Nabíjení

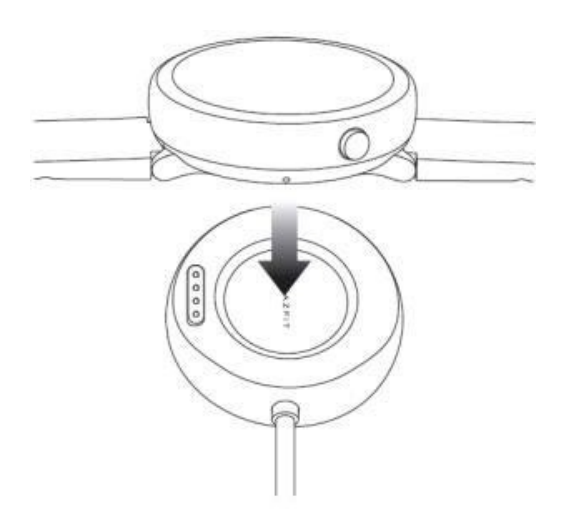

Připojte hodinky k nabíjecí základně, jak je znázorněno na obrázku, a druhý konec kabelu USB zapojte do napájecího adaptéru USB. Hodinky nyní zobrazí stav nabíjení. Dbejte na správný směr umístění a pevně zatlačte, abyste se ujistili, že hodinky ze základny nesklouznou.

Požadavek na nabíjení: K nabíjení použijte doporučené porty USB počítače nebo nabíječky značkových mobilních telefonů. Jmenovité vstupní napětí těchto nabíječek mobilních telefonů musí být 5,0 V DC a vstupní proud musí být větší než 500 mA.

Poznámka: Před nabíjením vysušte nabíjecí kontakty, aby nedošlo ke špatnému kontaktu a nenabíjení způsobenému potem nebo jinými nečistotami.

# Rychlé zprovoznění

### Otevírání aplikací

Jako "aplikace" se označuje každá funkce hodinek, kterou lze použít samostatně, např. spánek, srdeční frekvence a kompas.

Postup otevření aplikace

- 1. Krátce stiskněte tlačítko na obrazovce ciferníku a posouváním obrazovky prstem doleva a doprava procházejte seznam aplikací.
- 2. Název aplikace zobrazíte dlouhým stisknutím ikony aplikace.
- 3. Aplikaci otevřete klepnutím na ikonu.

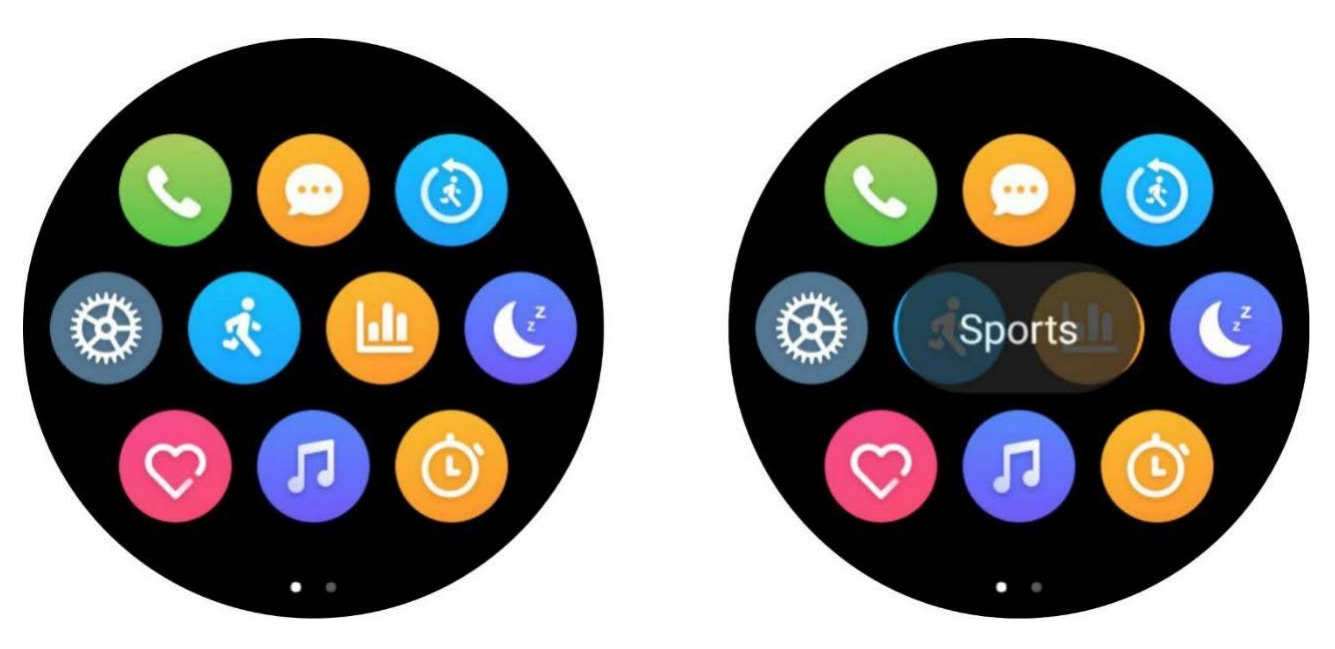

#### Oznámení aplikace

Po připojení hodinek k mobilnímu telefonu se mohou na hodinkách zobrazit zprávy oznámení mobilního telefonu. Zprávy můžete dle své volby smazat, zablokovat nebo umístit nahoru.

Postup nastavení

- 1. Otevřete na svém mobilním telefonu aplikaci Amazfit.
- 2. Zapněte aplikace, které umožňují oznámení, v nabídce Profile > Amazfit Nexo > Notification Settings > App Blacklist Settings (Profil > Amazfit Nexo > Nastavení oznámení > Nastavení seznamu zakázaných aplikací).

Poznámka: Pokud používáte zařízení se systémem Android, musíte v jeho nastavení zahrnout aplikaci Amazfit do seznamu povolených aplikací nebo seznamu automaticky spouštěných aplikací mobilního telefonu. Aplikaci také musíte nechat běžet na pozadí, abyste ji ochránili před detekcí a ukončením procesy běžícími na pozadí mobilního telefonu, což by mohlo hodinky odpojit od aplikace, a v důsledku toho nebude přijato žádné připomenutí aplikace.

### Režim slabého osvětlení

V pohotovostním stavu může být displej v režimu "Off Screen" (Vypnutá obrazovka) nebo v režimu "Low Light" (Slabé osvětlení). Ve výchozím nastavení je v režimu vypnuté obrazovky. Můžete vstoupit do nabídky nastavení Settings > Display and Brightness > Low Light Mode on the watch (Nastavení > Displej a jas > Režim slabého osvětlení na hodinkách) a přepnout režim přepínačem zapnutí/vypnutí do režimu slabého osvětlení.

#### Režim slabého osvětlení

Když je zapnutý režim slabého osvětlení, můžete v pohotovostním stavu na hodinkách zobrazit čas (číselník s ručičkou zobrazuje ručičku a digitální číselník zobrazuje digitální čas). Když přijde zpráva oznámení, zobrazí se její obsah.

Poznámka: Zapnutím režimu slabého osvětlení se sníží doba výdrže hodinek.

#### Ovládací centrum

Ovládací centrum se aktivuje posunutím prstem z horní části ciferníku dolů, kde můžete zapnout/vypnout některé často používané funkce a režimy přepínání umístěné

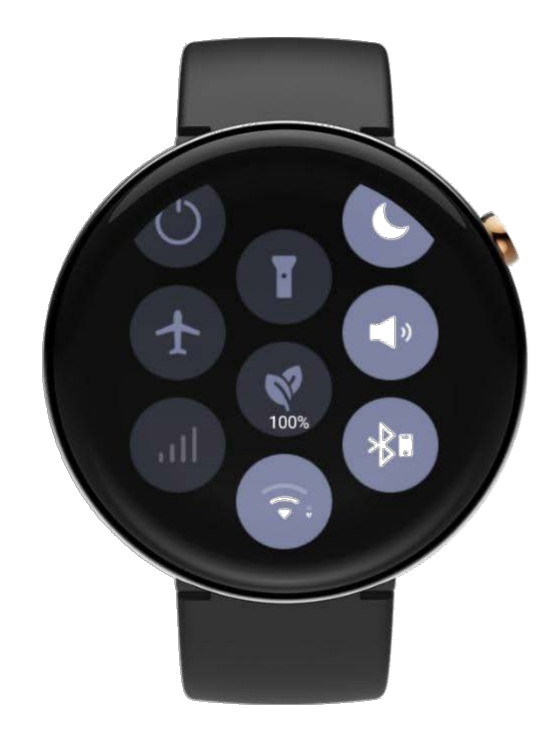

na této ploše. Dlouhým stisknutím ikony přejdete na obrazovku nastavení příslušné funkce.

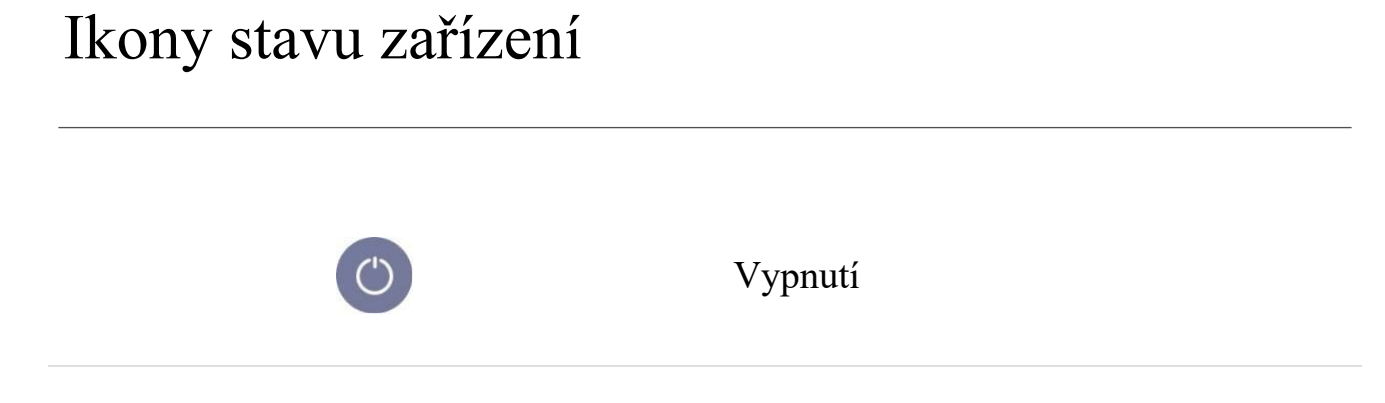

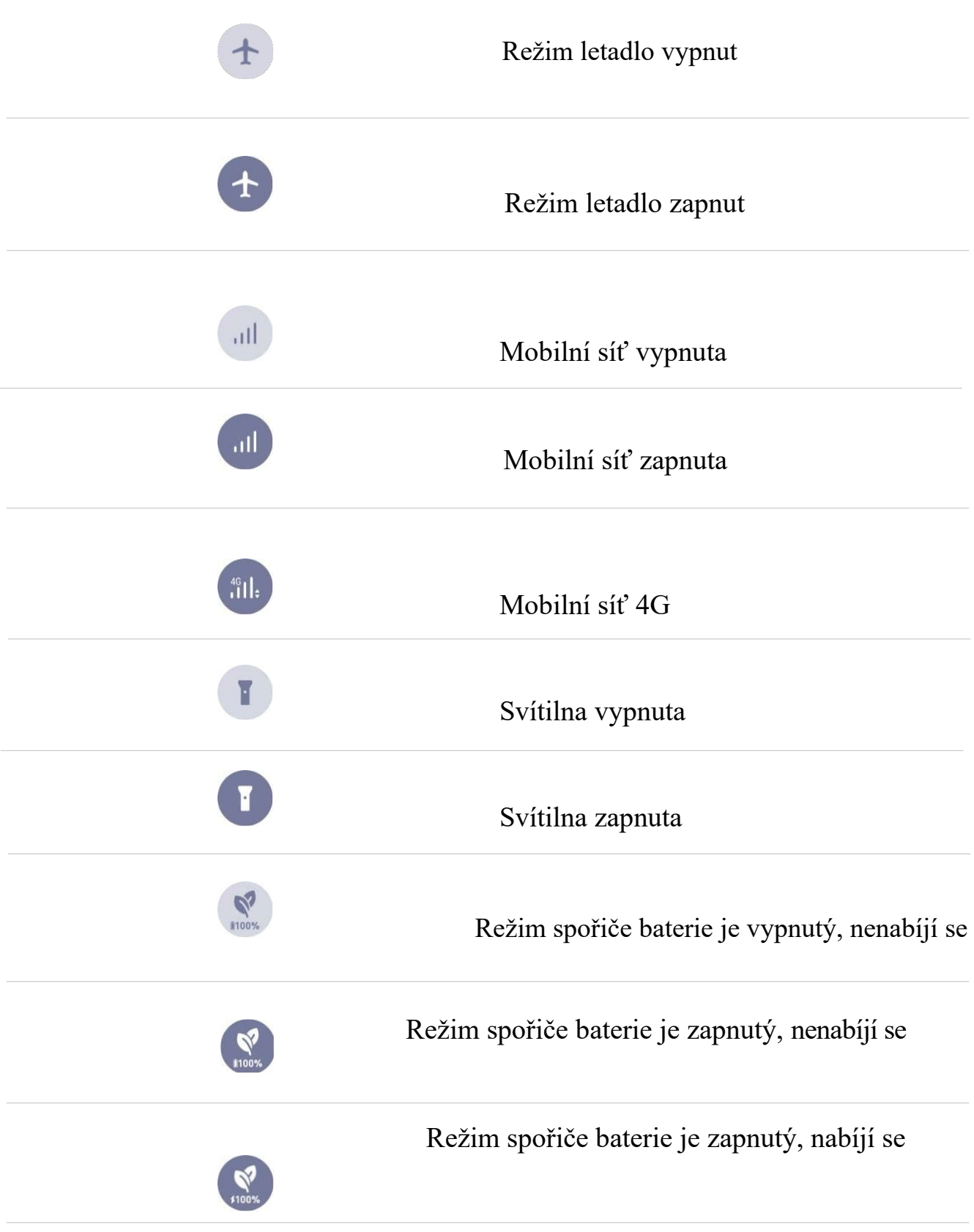

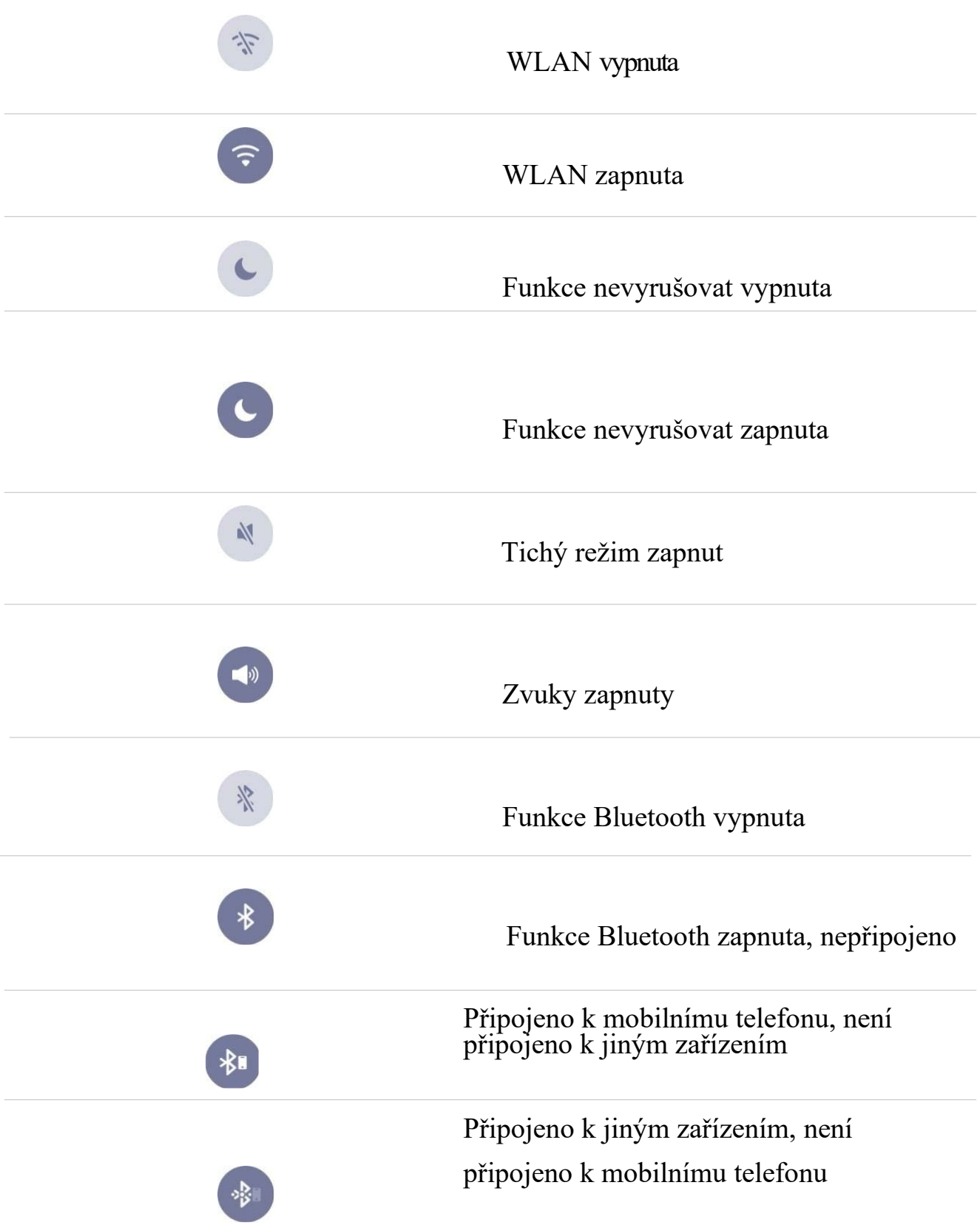

## Síťová komunikace

#### Karta eSIM

Karta eSIM je virtuální služba karty SIM poskytovaná mobilními operátory. Po aktivaci služby na hodinkách můžete s její pomocí volat, přijímat SMS a používat mobilní síť a další funkce.

Hodinky Amazfit Nexo podporují kartu eSIM. Na svém mobilním telefonu můžete otevřít aplikaci Amazfit, přejít na odpovídající informační obrazovku hodinek pro "kartu eSIM", aktivovat službu a nastavit ji podle pokynů.

#### Síť Wi-Fi

Po připojení k síti Wi-Fi mohou vaše hodinky přímo používat síťové služby k synchronizaci dat vašeho účtu s cloudem.

Postup nastavení

- 1. V hodinkách vstupte do nabídky App List > Settings > Network and Connection> WLAN (Seznam aplikací > Nastavení > Síť a připojení > WLAN), proveďte povolení a vyberte příslušnou síť.
- 2. Připojení v mobilním telefonu proveďte otevřením aplikace Amazfit a zadáním příslušného hesla na automaticky otevírané obrazovce.

## Telefonní hovory

Funkci telefonního hovoru lze použít nezávisle prostřednictvím karty eSIM a pomocí hodinek lze telefonovat i přijímat hovory.

Otevřete na hodinkách aplikaci telefonního hovoru, posunutím obrazovky prstem doleva a doprava si můžete zobrazit kontakty a přehled posledních hovorů, uskutečňovat hovory a nastavit připomenutí příchozích hovorů.

Funkci SMS lze použít nezávisle prostřednictvím karty eSIM. Možnost přijímání textových zpráv závisí na mobilním operátorovi. Funkce odesílání SMS není v současné době podporována.

#### Kontakty

Pokud je seznam kontaktů z funkcí telefonních hovorů a SMS synchronizován s kontakty vašeho mobilního telefonu, ujistěte se, že je aplikaci Amazfit uděleno oprávnění a povoleno číst vaše kontakty.

#### Kontrola aktualizací

Pravidelná aktualizace systému hodinek neustále zlepšuje a optimalizuje systém hodinek a každá aktualizace také vyřeší dříve zjištěné problémy.

Poznámka: Před aktualizací mějte baterii hodinek nabitou nad 40 % a během aktualizace zajistěte stabilní připojení k Wi-Fi. Tím zajistíte hladký průběh aktualizace.

Kontrola aktualizací v hodinkách

Zda je aktuální verze hodinek nejnovější můžete zkontrolovat v nabídce Watch > Settings > Check for Upgrades (Hodinky > Nastavení > Kontrola aktualizací). Kontrola aktualizací v mobilní aplikaci

V aplikaci Amazfit můžete přejít do nabídky Amazfit Nexo >> Additional Settings >> ROM updates (Amazfit Nexo >> Další nastavení >> Aktualizace ROM) a zkontrolovat, zda je třeba aktualizovat systém hodinek.